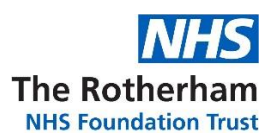

#### **Introduction**

Internet SystmOne has been developed as a short-term solution to aid clinicians working from home as part of the COVID-19 response. It enables access to SystmOne over a standard internet connection for those health and care professionals who are working remotely, with the aim of improving access to the Electronic Health Record and enhancing patient care.

#### Important Information

Before you begin to start the download of Internet SystmOne, please ensure you have your SystmOne Username and Password to hand.

You will also need to enter a Serial Number upon download.

This method of accessing SystmOne is a Two-Factor Authentication and you will not require your Smartcard. When you first log on, you will be prompted to send a one-time passcode to an email address registered on SystmOne. Please provide a work email address when requesting your username and password. The password will last for a total of 30 days.

To request a Username & Password, the Serial Number and to register your work email address, please raise a call with the Service Desk on 01709 428844.

#### **Please note as you are not connected to an N3 connection, spine connectivity will not be available, which includes PDS (Personal Demographics Service) data, EPS (Electronic Prescription Service), SCR (Summary Care Record) and registering a patient record.**

#### Terms and Conditions

You **must** have the following requirements on your personal device:

- Up to date antivirus
- Windows operating system which also applies on Mac devices
- **Do not** save any patient details onto your own device.

Depending on home wifi speeds, you will need to allow yourself around 30 minutes to download.

Your home device may ask for the devices Administrator password to give permission to download the software.

Please sign the below to agree to the above terms and conditions:

Staff Member Signature:…………………………………………………………………………….......

**Once signed this form must be returned to your mentor / line manager to keep on file.**

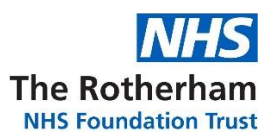

### To amend the username to add four digits

If your username does **not** have **four digits** after the name, follow the below instructions.

You will need to log into **SystmOne Live** with the username raised and password sent to your email address.

Once logged into **SystmOne Live** with the username and password, SystmOne will prompt to update the username, select Yes:

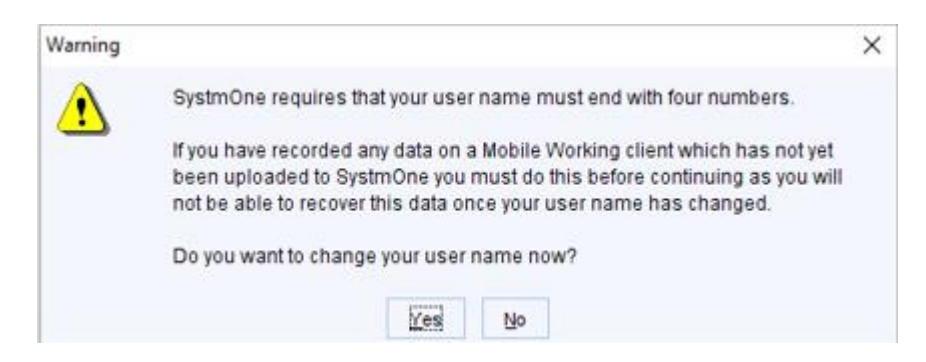

The below information will appear. It is recommended using date of birth as this results in a unique user name that is easy to remember, select 'Ok'.

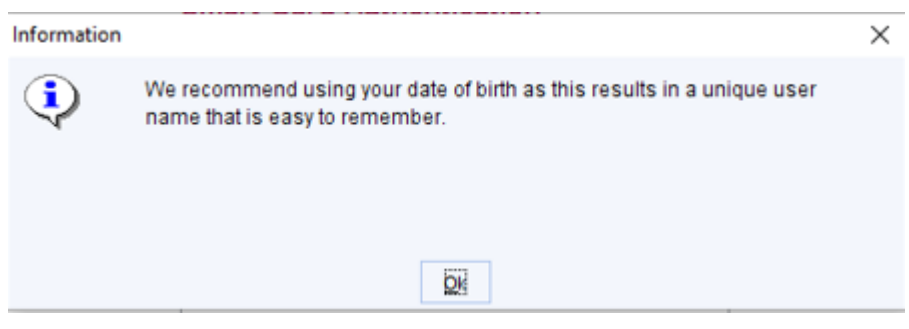

Enter your details and select 'Ok'.

Once this has been updated, SystmOne Live will then ask the end user to update the password that was sent to their email address.

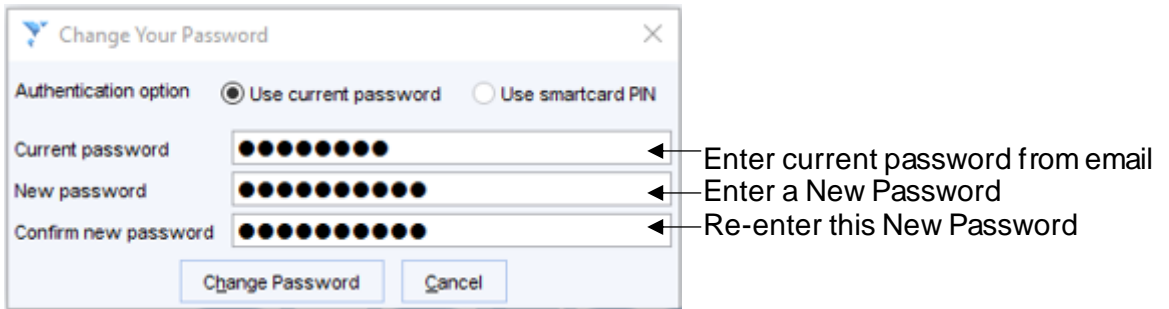

The New Password must be at least eight characters, with upper case and lower case, a number and a special character. Example: Rother1! (This is an example please do not use).

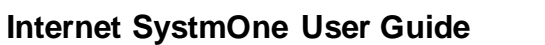

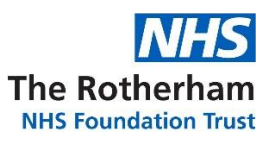

### Downloading Internet SystmOne

To download go to the [TPP Resources page.](https://www.tpp-uk.com/resources)

Select 'Internet SystmOne' icon.

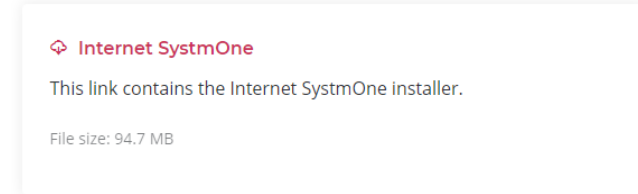

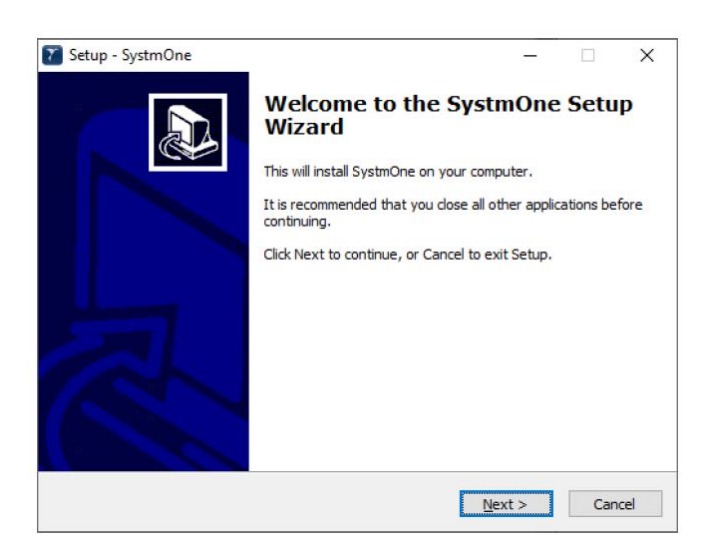

Extract the zip file and double click on the installer. The Setup wizard will display, select 'Next>'.

You may receive the following pop up, select 'Yes' to allow.

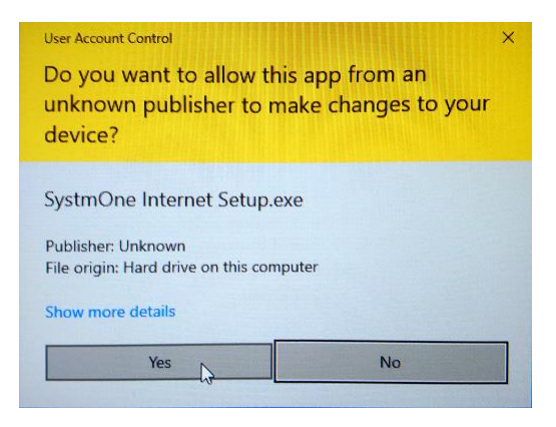

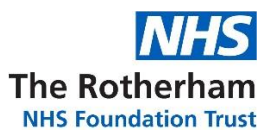

Enter user name (your full name) and the serial number obtained from the Service Desk.

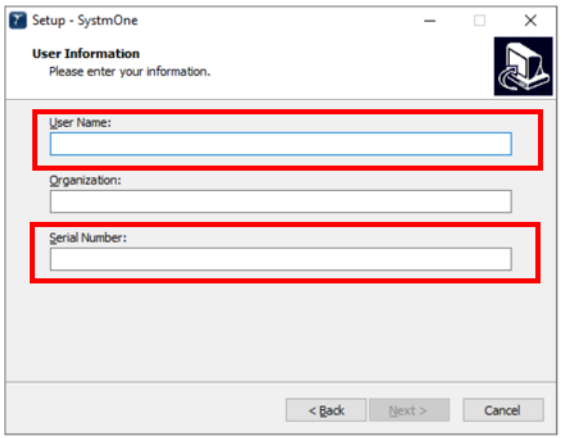

Leave the tick box to create a desktop shortcut and click 'Next'.

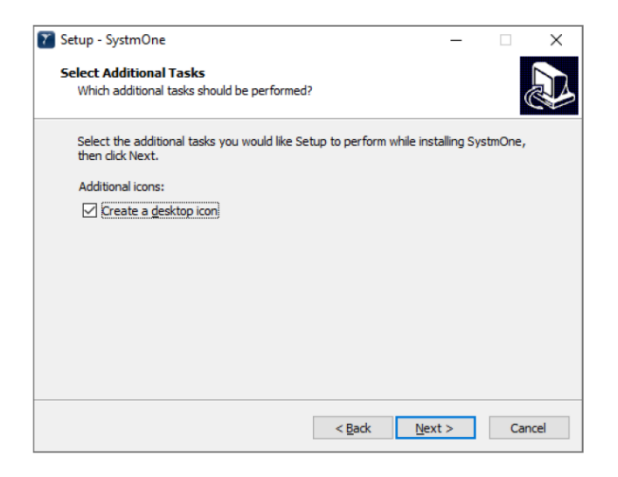

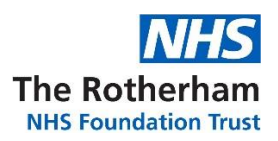

The setup wizard will confirm once installation has been completed.

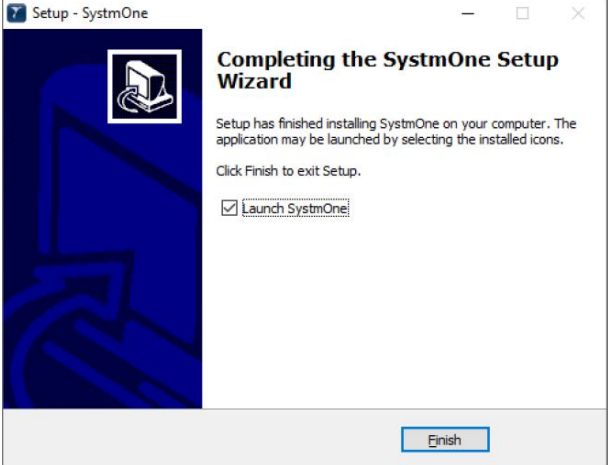

The SystmOne software can be lauched by double clicking on the 'SystmOne' shortcut created on the desktop.

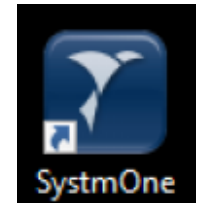

Please note, the first time you launch SystmOne, it will initiate a download which could take up to 10 minutes depending on local network speeds.

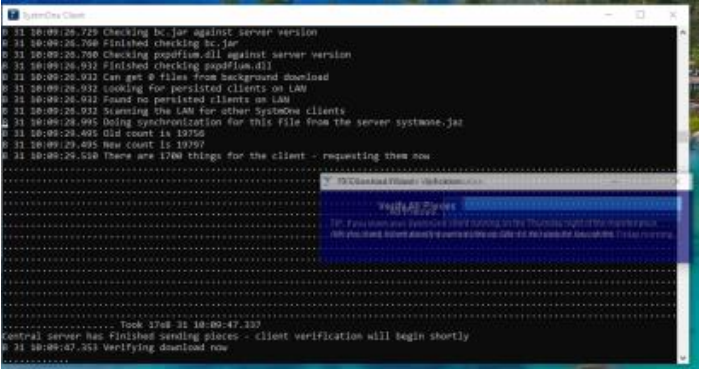

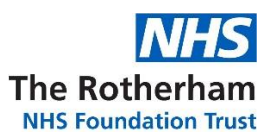

You may receive your device's windows security alert, select 'allow access'.

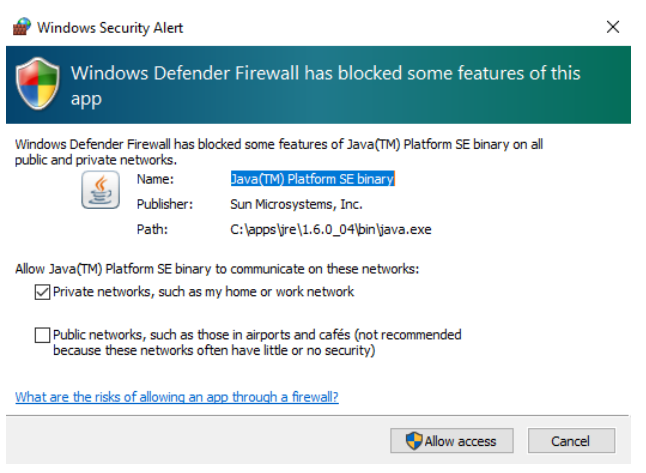

You will now been prompted to enter your username and password.

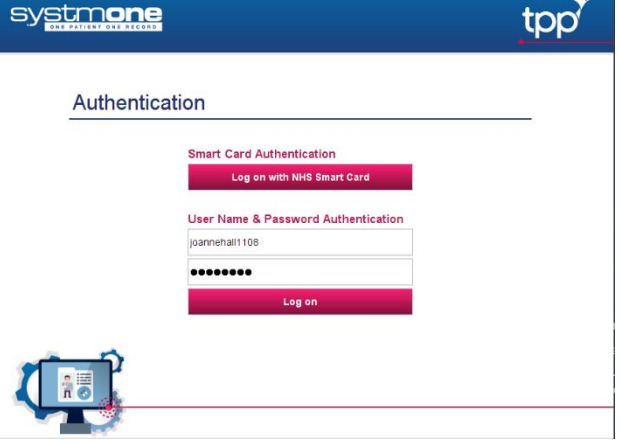

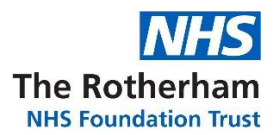

The Device Authentication pop up box will display, ensure the correct email address is selected and click 'Email code'.

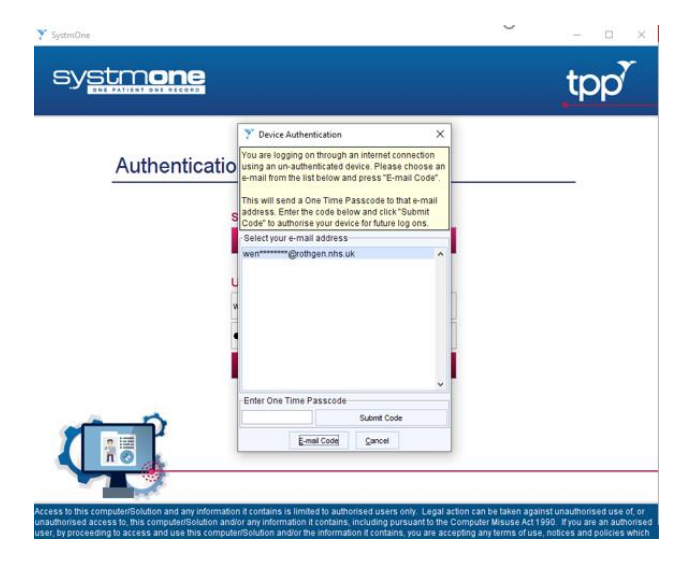

An email with a code will now be sent to your inbox.

xxxxxx - This is vour SystmOne Device Authentication One Time Passcode.

SystmOne has detected an attempted logon to your account from an unauthorised device.

If it is not you that is trying to log into SystmOne, please

. Log on to SystmOne and change your password straight away

Inform your system administrator, and

• Forward this email to HelpDesk@tpp-uk.com.

If you cannot log into SystmOne to change your password please contact your system administrator straight away. If you would like to know why SystmOne requires Two-factor authentication in this instance please visit https://www.tppuk.com/InternetSystmOne

Enter the code and select 'Submit code'.

You will then receive a validation box.

Select 'Ok' and this will take you back to the log on screen.

Log in with your username and password.

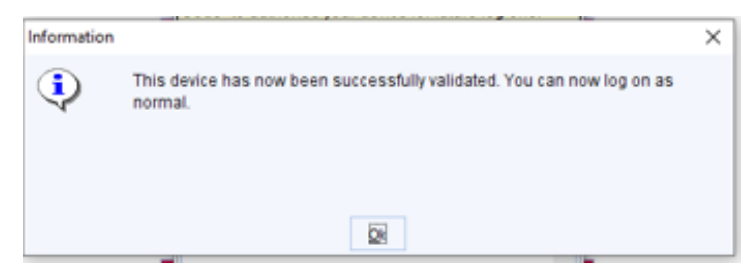

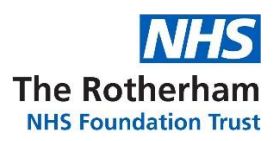

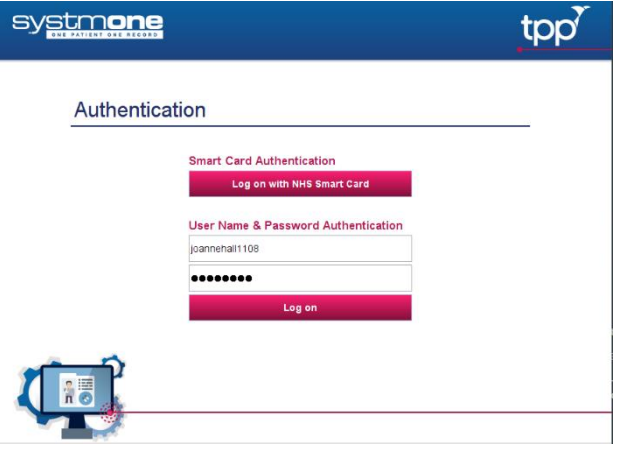

When logging into SystmOne, you may receive a Change Your Password box. Please enter your current password and then create a new password and confirm it in the underneath section.

Select Change Password.

Note: you cannot use a previous password

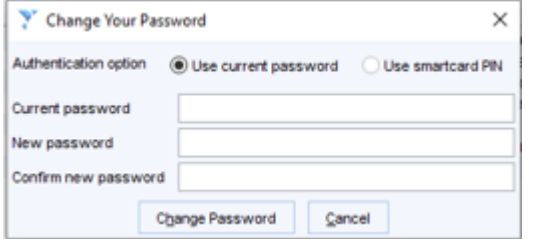

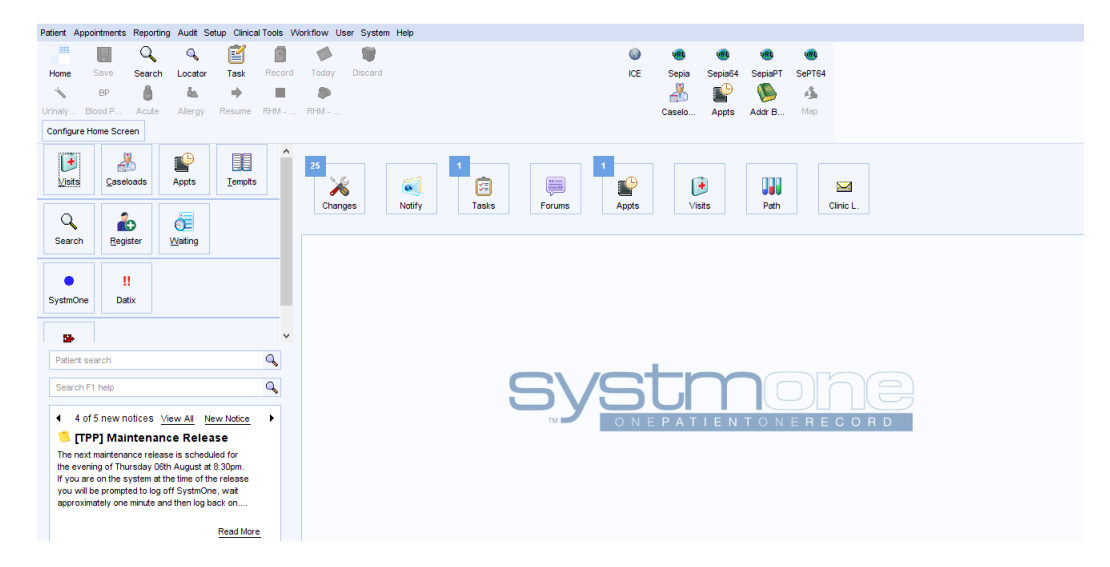

The SystmOne home screen will display as normal and you can now access a patient record.

Please note this Application isn't supported by TPP or The Rotherham Foundation Trust (TRFT) Health Informatics.